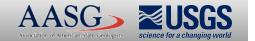

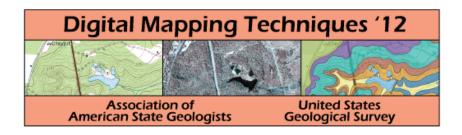

The following was presented at DMT'12 (May 20-23, 2012).

The contents are provisional and will be superseded by a paper in the DMT'12 Proceedings.

See also earlier Proceedings (1997-2011)

http://ngmdb.usgs.gov/info/dmt/

Build Build

- Add ArcGIS Reference

→ → ArcGIS Toolbox Reference

View Class Diagram

Rescan Solution

s 🚺 2 Warnings 🕕 0 Messages

or List 🧸 Find Symbol Results

ttion 'GetPath' doesn't return a value on all code paths. A null frmODNR.vb

tion 'SetPaths' doesn't return a value on all code paths. A null frmODNR.vb 215

Add Service Reference..

Add Library Package Reference

Add Project to Source Control...

Open Folder in Windows Explorer

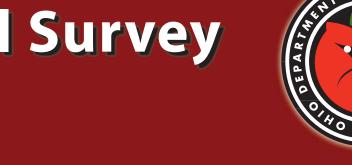

### INTRODUCTION

The Ohio Department of Natural Resources, Division of Geological Survey (Ohio Geological Survey) has made extensive use of ArcGIS customizations for various mapping projects. Custom applications have been developed for the distribution of geologic maps and for the editing of the bedrock geology GIS dataset (McDonald and others, 2003; McDonald, 2006), creation of 3-D surficial-geology maps (McDonald and others, 2008), project management applications for Ohio's Lake Erie coastal erosion program (McDonald 2009; McDonald and others, 2010), mapping of abandoned underground mines (Hoeffler and Gordon, 2009), and the analysis of mine subsidence claims (McDonald, 2012). All of these applications have greatly increased productivity of the mapping projects, during the same time that resources have been either flat or declining.

All of the preceding applications have been written either in Microsoft's Visual Basic for Applications (VBA) or in Microsoft's Visual Basic 6.0 and using ArcObjects for ArcGIS. The VBA applications using ArcObjects allow the creation of customized code that resides within the ArcMap or ArcCatalog environment. Applications developed in Visual Basic 6.0 using ArcObjects create either a compiled file (.dll) or a stand along executable file (.exe). These applications were first created starting with ArcGIS 8.2. The applications have been successfully migrated from ArcGIS 8.3 to ArcGIS 9.0. Within the past few years, Microsoft has dropped support for VBA and has introduced VB.NET as an applications development environment to replace VB 6.0. With the introduction of ArcGIS 10.0, the support for VBA applications has been dropped and the support for VB 6.0 applications will be dropped in the next version. To replace VBA customizations and VB 6.0 applications, ESRI has introduced two new applications development environments. The first is ArcPy, a Python-based scripting language that allows access to a subset of ArcObjects. The second applications development environment is the new ArcGIS Add-In technology (Wunderlich, 2012). The Add-In technology is designed to replace the need to develop applications in VB 6.0 or create dlls within the .NET technologies. Since all of the existing DGs applications have user interfaces and new access to the full range of ArcObjects, all of the existing Ohio Geological Survey applications are being converted to ArcGIS Add-Ins.

The Ohio Geological Survey uses two custom ArcMap applications critical to mapping and reporting of abandoned underground mines (AUMs). One is a toolbar that facilitates georeferencing of paper mine maps that only have one or two points of reference (Hoeffler and Gordon, 2009). The other is a toolbar that streamlines the creation of digital geologic maps and additional documents for describing the locations of abandoned underground mines that have collapsed, resulting in subsidence. Maps and documents may then be utilized by geologists for writing claim reports requested by property owners whose property has been damaged by subsidence. These reports are then evaluated by engineering firms or insurance companies for property remediation and insurance claims.

## CONVERTING EXISTING APPLICATIONS TO ADD-INS

applications. Add-Ins do not use Component Object Model (COM) categories and do not require registration. Instead, Add-Ins are automatically discovered and incorporated into their target application at startup. Here is an example of a class module with COM and

# Beginning with ArcGIS 10, Add-Ins provide simplified development and deployment of custom functionality to ArcGIS Desktop the Add-In version without COM. Imports System.Runtime.InteropServices Imports System. Drawing Imports ESRI.ArcGIS.ADF.BaseClasses Imports ESRI.ArcGIS.ADF.CATIDs Imports ESRI.ArcGIS.Framework Imports ESRI.ArcGIS.esriSystem Imports ESRI.ArcGIS.ArcMapUI <ComClass(frmScalingCommand.ClassId, frmScalingCommand.InterfaceId, frmScalingCommand.EventsId), Progld("ODNR\_GeoreferenceDotNET.frmScalingCommand")>\_ Public NotInheritable Class frmScalingCommand Inherits BaseCommand #Region "COM GUIDs" 'These GUIDs provide the COM identity for this class ' and its COM interfaces. If you change them, existing ' clients will no longer be able to access the class. Public Const ClassId As String = "B32E9F36-84A8-4649-9E6A-0C4C8746DAA7" Public Const InterfaceId As String = "AC9A5719-8B6B-4B50-8A72-49736A1FAD30" Public Const EventsId As String = "189DEFB3-D6E1-4CC6-9BAA-1F33CF027FDA" #Region "COM Registration Function(s)" 'Add any COM registration code after the ArcGISCategoryRegistration() call <ComUnregisterFunction(), ComVisibleAttribute(False)>\_ Public Shared Sub UnregisterFunction(ByVal registerType As Type) Required for ArcGIS Component Category Registrar support ArcGISCategoryUnregistration(registerType) 'Add any COM unregistration code after the ArcGISCategoryUnregistration() call #Region "ArcGIS Component Category Registrar generated code" Private Shared Sub ArcGISCategoryRegistration(ByVal registerType As Type) Dim regKey As String = String.Format("HKEY\_CLASSES\_ROOT\CLSID\{{{0}}}", registerType.GUID) MxCommands.Register(regKey) Commands.Register(regKey) Commands.Register(regKey Dim regKey As String = String.Format("HKEY\_CLASSES\_ROOT\CLSID\{{{0}}}}", registerType.GUID)

MxCommands.Unregister(regKey)

GxCommands.Unregister(regKey)
SxCommands.Unregister(regKey)
GMxCommands.Unregister(regKey)

Public Shared m\_application As IApplication

Private m dockableWindow As IDockableWindow

Private m\_pMxDoc As ESRI.ArcGIS.ArcMapUI.IMxDocument

#End Region

#End Region

```
Public Shared m_mxApplication As ESRI.ArcGIS.ArcMapUI.IMxApplication
  Private Const DockableWindowGuid As String = "{9a26bf09-6875-4857-82a3-2fb3f25e5d37}"
   A creatable COM class must have a Public Sub New()
   ' with no parameters, otherwise, the class will not be
  ' registered in the COM registry and cannot be created
 Public Sub New()
   MyBase.New()
    MyBase.m category = ".NET Samples"
   MyBase.m_caption = "Scaling form"
     MyBase.m_message = "Scaling form
    MyBase.m_toolTip = "Open Scaling form
   MyBase.m_name = "Scalingform"
     MyBase.m_bitmap = New Bitmap(Me.GetType(), bitmapResourceName)
     System.Diagnostics.Trace.WriteLine(ex.Message, "Invalid Bitmap")
    Occurs when this command is created
    <param name="hook">Instance of the application</param>
  Public Overrides Sub OnCreate(ByVal hook As Object)
    If Not (hook Is Nothing) Then
     If TypeOf (hook) Is IMxApplication Then
       m_mxApplication = CType(hook, IMxApplication)
    m_application = CType(m_mxApplication, ESRI.ArcGIS.Framework.IApplication)
   "Toggle visiblity of dockable window and show the visible state by its checked property
 Public Overrides Sub OnClick()
    Dim frmScaling2 As New frmScaling
  Public Overrides ReadOnly Property Enabled As Boolean
        oim SelectImage2 As New SelectImage
       Dim TextBoxValue2 As String = SelectImage.TextBoxValue
       If TextBoxValue2 = "Add/Select Image" Or TextBoxValue2 = "" Then
         MyBase.m_enabled = False
         MyBase.m_enabled = True
      Return MyBase.Enabled
  Public Overrides ReadOnly Property Checked() As Boolean
      Return (m_dockableWindow IsNot Nothing) AndAlso (m_dockableWindow.IsVisible())
End Class
Without COM:
Imports System.Runtime.InteropServices
Imports System.Drawing
Imports ESRI.ArcGIS.ADF.BaseClasses
Imports ESRI.ArcGIS.ADF.CATIDs
Imports ESRI.ArcGIS.Framework
Imports ESRI.ArcGIS.esriSystem
Imports ESRI.ArcGIS.ArcMapUI
Public Class frmScalingCommand
  Inherits ESRI.ArcGIS.Desktop.AddIns.Button
  Public Shared m application As IApplication
  Private m. dockableWindow As IDockableWindow
  Private m pMxDoc As ESRI.ArcGIS.ArcMapUI.IMxDocument
  Public Shared m mxApplication As ESRI.ArcGIS.ArcMapUI.IMxApplication
 Public Sub New()
    m mxApplication = Mv.ArcMap.ThisApplication
    m_application = My.ArcMap.Application
  Protected Overrides Sub OnClick()
    Dim frmScaling2 As New frmScaling
    frmScaling2.Show()
   Protected Overrides Sub OnUpdate()
     Dim SelectImage2 As New SelectImage
     Dim TextBoxValue2 As String = SelectImage.TextBoxValue
     If TextBoxValue2 = "Add/Select Image" Or TextBoxValue2 = "" Then
      Me.Enabled = False
```

**End Class** 

ArcGIS Desktop applications support a fixed set of Add-In types. The following Add-In types are supported in the current release (fig. 1):

- Buttons and tools
- ComboBox controls Menus (including root menus and context menus)

Toolbars (including premier toolbars)

- - Tool palettes
    - Application extensions
    - Editor extensions

Dockable windows

During installation of the ArcObjects Software Development Kit for .NET, Add-In project templates are installed into Microsoft Visual Studio for the following ArcGIS Desktop components: ArcCatalog, ArcMap, ArcScene, and ArcGlobe.

The first step of converting code to an Add-In is to create a new project using one of the Visual Studio Add-In templates (fig. 2). An Extensible Markup Language (XML) file called *Config.esriaddinx* is automatically created by the Add-In Project wizard. This file declares and describes the user interface components which control the functionality of the application. Users can add controls to the project using the wizard or edit the Config.esriaddinx file manually (fig. 3). The first section of the file contains metadata for the Add-In, including its name, ID, description, image, and version. The Commands tag declares and describes the controls for the application, in this case buttons and tools. The class attribute is used to associate the active code portion with the declarative portion of the Visual Studio solution.

Control declarations are visible on the Customize dialog box. For example, an ArcMap button declaration appears as a regular command item on ArcMap's Customize dialog box. From here, the button can be dragged onto any toolbar or menu like a regular COM command (fig. 4).

#### **CONVERTING TOOLBARS AND MENUS**

Add-In toolbars and menus are purely declarative. Unlike buttons and tools, toolbars and menus do not have an active portion and require no coding. Toolbar and Menu elements are the placeholders for all toolbars and menus in an Add-In and are defined under the target application element. Each Toolbar element defines a unique toolbar. The Items subelement within the Toolbar element lists all the toolbar constituents. Menus work exactly the same. Toolbars can host Button, Tool, Tool Palette, ComboBox, and Menu items. Menus can host Buttons and other Menu items. Each item must specify a refID attribute to associate the actual control with the toolbar or menu. The Toolbar tag groups the Add-In controls onto a toolbar (figs. 5 and 6).

The AUM applications were originally written within ArcMap using VBA. Then, the applications were converted to Visual Basic.NET (VB. NET) at ArcGIS 9.x. However, applications can be migrated from VBA directly into Add-Ins. Forms used in applications that are being migrated from VBA need to be reconstructed in Visual Studio. If code is being migrated from VB.NET, the forms can be brought into the Add-In project by right clicking the solution name and choosing Add / Existing Item and navigating to the folder where the VB.Net forms reside (fig. 7).

In the solution properties, the Debug / Start Action for the project must be set to "Start external program:" and the path to your ArcMap.exe (which has changed at version 10) must be entered (fig. 8). ArcMap document files that were created in ArcGIS 9.x can cause problems in ArcGIS 10, such as randomly crashing ArcMap for no apparent reason. So, document files should be reconstructed from scratch in ArcGIS 10 before debugging. When debugging, an untitled ArcMap document will open. Users open the document that has been constructed for the project. Next, class modules are created for all the classes being migrated and the old code copied into them, sans the COM code. Users will need to fix any changes to assemblies at version 10. For example, ESRi.ArcGIS.ADF needs to be changed to ESRi.ArcGIS.ADF.Local.

Once a project has been successfully built, an Add-In folder containing the project Add-In file (basically a Zip file) is created. The Add-In can also be managed in the Add-In Manager (fig. 9), which is available under the Customize menu in ArcMap. The Add-In file can now be e-mailed or copied to a network drive. For end users to install the application, simply double click the file. No administrator rights or registration are needed. The application will be available the next time ArcMap is started.

The Ohio Geological Survey continues to extensively use ERSI customizations in the ArcGIS environment. The applications create a tremendous amount of efficiencies for geologic mapping and analysis of geologically induced hazards. With changes in the Microsoft application development environment, there were subsequent changes in the ArcGIS environment that required migration of applications from the VBA environment to the new ArcGIS Add-In technologies. The Ohio Geological Survey has successfully migrated two applications that are of critical importance to the operation of the Division. These two applications allow the Ohio Geological Survey to continue increasing the accuracy of the mapping of abandoned underground mines and to pull into one document all the known geologic information for a mine subsidence claim.

# **ACKNOWLEDGMENTS**

The ODNR Division of Geological Survey thanks the Ohio Mine Subsidence Insurance Underwriting Association (OMSIUA) for providing funding to create the OMSIUA application and to upgrade both the AUM Georeferencing application and the OMSIUA application to the new Add-In technology.

# **REFERENCES**

Hoeffler, Paul, and Gordon, Chris, 2009, Ohio underground mine map georeferencing project, in Digital Mapping Techniques '09, Morgantown, W.Va., May 10–13, 2009, Proceedings: Ohio Department of Natural Resources, Division of Geological Survey poster presentation, last accessed May 15, 2012, at <a href="http://www.dnr.state.oh.us/portals/10/pdf/Posters/DMT2009">http://www.dnr.state.oh.us/portals/10/pdf/Posters/DMT2009</a> Hoeffler.pdf> McDonald, James, 2006, GIS data access and distribution using a GIS map application [abs.], in Abstracts with Programs, 2006 Annual Meeting of the Geological Society of America, October, 22–25, 2006, Philadelphia, Pa.: Geological Society of America, v. 38, no. 7, p. 163, last accessed May 15, 2012, at <a href="http://gsa.confex.com/gsa/2006AM/finalprogram/abstract\_113917.htm">http://gsa.confex.com/gsa/2006AM/finalprogram/abstract\_113917.htm</a>.

McDonald, James, 2009, Project-management GIS applications for coastal-erosion mapping in Ohio, in Digital Mapping Techniques '08—Workshop Proceedings, Moscow, Idaho, May 18–21, 2008: U.S. Geological Survey Open-File Report 2009-1298, p. 177–184, last accessed May 15, 2012, at <a href="http://pubs.usgs.gov/of/2009/1298/pdf/usgs\_of2009-1298\_mcdonald.pdf">http://pubs.usgs.gov/of/2009/1298/pdf/usgs\_of2009-1298\_mcdonald.pdf</a>. McDonald, James, 2012, Evaluating mine subsidence using a GIS software application, in Digital Mapping Techniques '10—Workshop Proceedings,

Sacramento, Calif., May 16–18, 2010: U.S. Geological Survey Open-File Report, 25 p., last accessed May 15, 2012, at <a href="http://ngmdb.usgs.gov/Info/">http://ngmdb.usgs.gov/Info/</a> dmt/docs/DMT10 Draft McDonald.pdf>. McDonald, James, Harbulak, Paul, Mackey, S.D., 2010, New GIS tools for mapping Ohio's Lake Erie coastal erosion areas, in Digital Mapping Techniques '09—Workshop Proceedings, Morgantown, W.Va., May 10–13, 2009: U.S. Geological Survey Open-File Report 2010-1335, p. 195–205, last accessed May 15, 2012, at <a href="http://pubs.usgs.gov/of/2010/1335/pdf/usgs\_of2010-1335\_McDonald.pdf">http://pubs.usgs.gov/of/2010/1335/pdf/usgs\_of2010-1335\_McDonald.pdf</a>.

McDonald, James, Pavey, R.R., Venteris, E.R., and Wells, J.G., 2008, GIS tools for 3D surficial mapping in Ohio, in Digital Mapping Techniques '07— Workshop Proceedings, Columbia, S.C., May 20–23, 2007: U.S. Geological Survey Open-File Report 2008-1385, p. 109–121, last accessed May 15, 2012, at <a href="http://pubs.usgs.gov/of/2008/1385/pdf/mcdonald.pdf">http://pubs.usgs.gov/of/2008/1385/pdf/mcdonald.pdf</a> McDonald, James, Swinford, E.M., Wickstrom, L.H., Slucher, E.R., Powers, D.M., and Berg, T.M., 2003, Bedrock geology and bedrock topography GIS of

Ohio—New data and applications for public access, in Digital Mapping Techniques '03—Workshop Proceedings, Millersville, Pa., June 1–4, 2003: U.S. Geological Survey Open-File Report 03-471, p. 3–16, last accessed May 15, 2012, at <a href="http://pubs.usgs.gov/of/2003/of03-471/pdf/mcdonald.pdf">http://pubs.usgs.gov/of/2003/of03-471/pdf/mcdonald.pdf</a>. Wunderlich, A.L., 2012, Automation in ArcGIS 10—Understanding changes in methods of customization and options for migration of legacy code, in Digital Mapping Techniques '10—Workshop Proceedings, Sacramento, Calif., May 16–18, 2010: U.S. Geological Survey Open-File Report, 14 p., last accessed May 15, 2012, at <a href="http://ngmdb.usgs.gov/lnfo/dmt/docs/DMT10\_Draft\_Wunderlich.pdf">http://ngmdb.usgs.gov/lnfo/dmt/docs/DMT10\_Draft\_Wunderlich.pdf</a>.

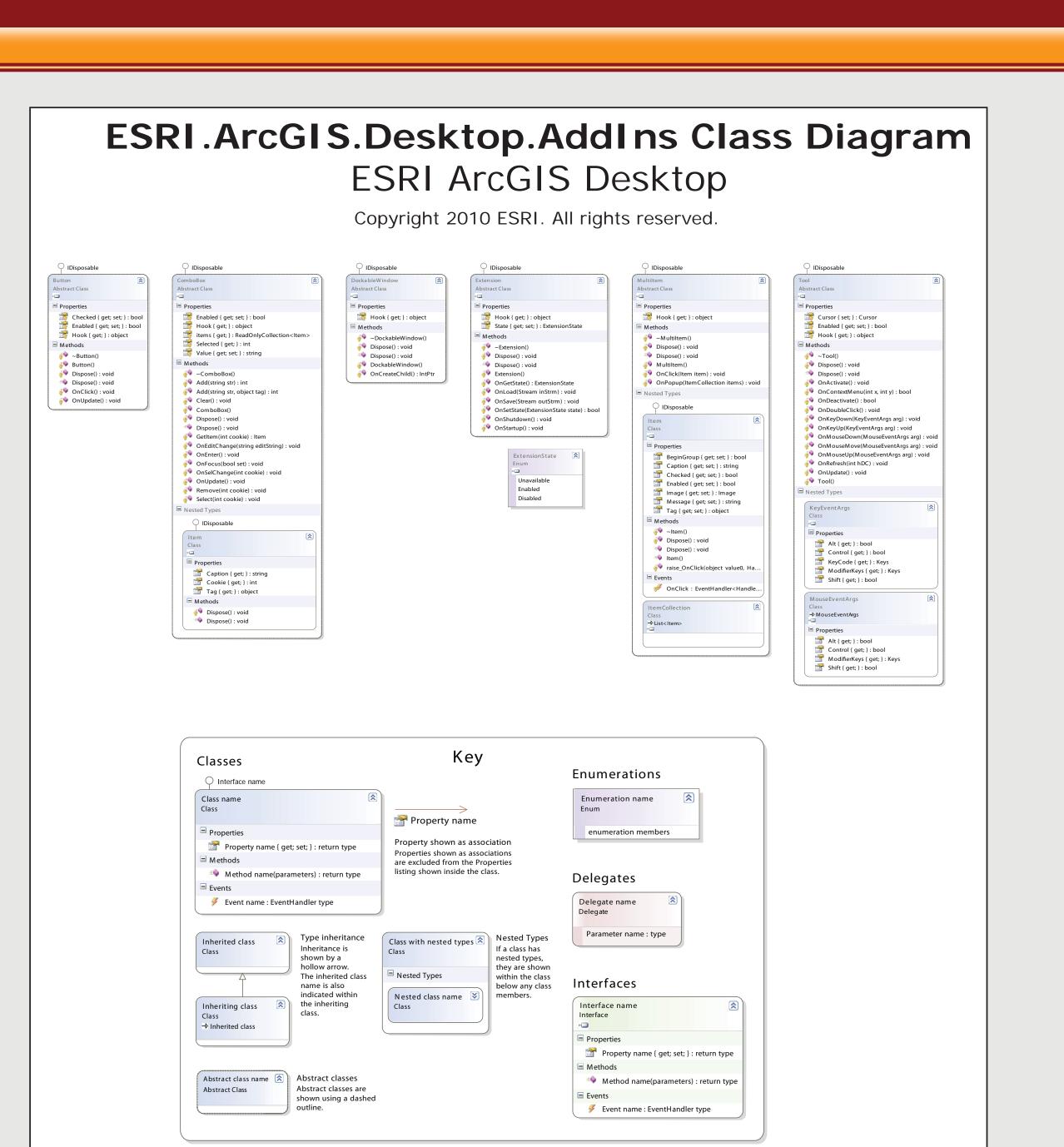

FIGURE 1.—Example class diagrams for the common ERSI Add-In classes.

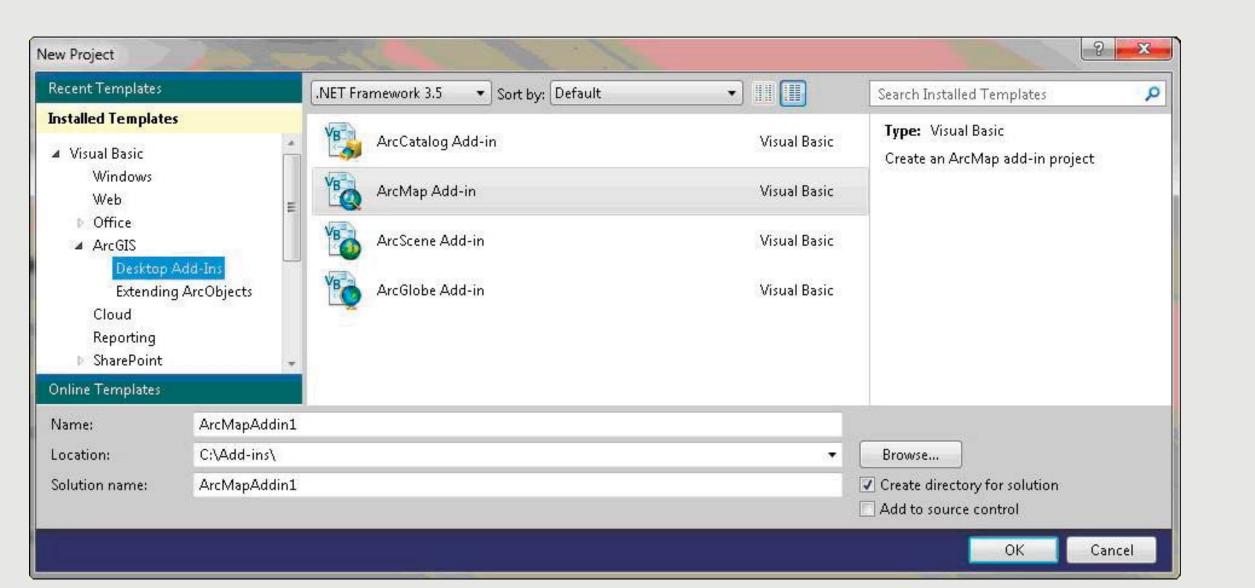

FIGURE 2.—The New Project dialog showing the ArcMap Add-In templates.

🛅 🐿 📂 🔠 → 💹 🚅 | 🔏 🛅 🚉 | 🚍 😩 | 🍎 → 🗠 → 📮 → 🖳 | ▶ || || || 🥞 📮 🛅 || Debug - - - || 💐 🚰 📸 💥 💥 🚨 👼 🖃 🛫

winmain.cpp ZoomtoMineCMD.vb OMSIUA\_NET Config.esriaddinx\* × app.config OMSIUAProject.vb ResetViewCMD.vb ExportCMD.vb frmMineData\_v2CMD.vb frmMineData\_v2.vb [Design] frmMineData\_v2.vb

F<ESRI.Configuration xmlns="http://schemas.esri.com/Desktop/AddIns" xmlns:xsi="http://www.w3.org/2001/XMLSchema-instance">

<Toolbar id="OMSIUA OMSIUA NET OMSIUA" caption="OMSIUA Add-in Toolbar" showInitially="false">

● OMSIUA\_NET - Microsoft Visual Studio (Administrator)

<Name>OMSIUA NET</Name>

<Version>1.0</Version>

<Author>Hanover</Author

<Company>ODNR</Company>

<Date>4/25/2012</Date>

</ESRI.Configuration>

File Edit View Project Build Debug Team XML Data Tools Test Window Help

<Image>Images\OMSIUA NET.png</Image>

<Target name="Desktop" version="10.0" />

<AddInID>{6e335a83-cc3a-4345-b51a-e9d6c9263642}</AddInID>

<Description>Type in a description for this Add-in./Description>

<AddIn language="CLR4.0" library="OMSIUA\_NET.dll" namespace="OMSIUA\_NET">

<Button refID="OMSIUA OMSIUA NET FindCMD" separator="true" />

<Tool refID="OMSIUA OMSIUA NET ZoomtoMineCMD" separator="true" />

<Button refID="OMSIUA\_OMSIUA\_NET\_OpenSQLDBCMD" separator="true" />

<Button refID="OMSIUA OMSIUA NET ResetViewCMD" separator="true" />

<Button refID="OMSIUA OMSIUA NET ExportCMD" separator="true" />

<Tool refID="OMSIUA OMSIUA NET frmMineData v2CMD" separator="true" />

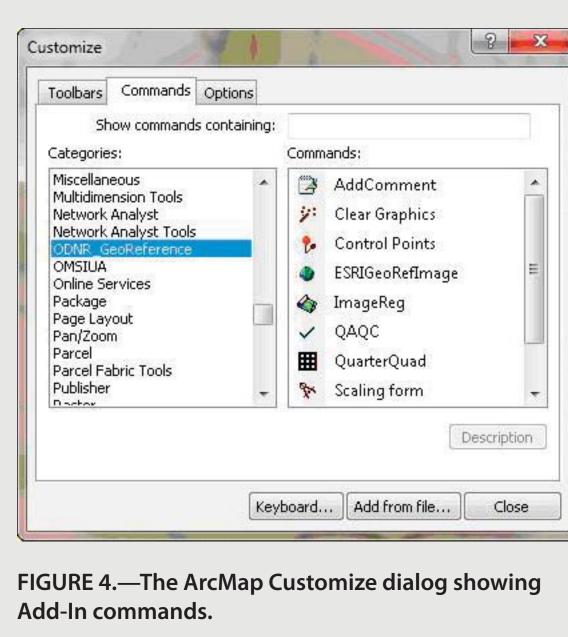

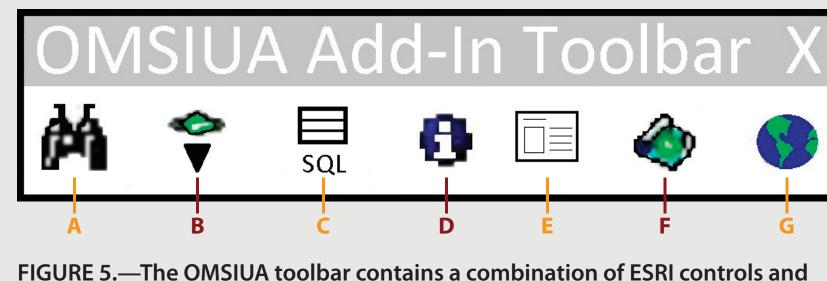

custom controls. The tools described from left to right include: (A) the native ERSI Find tool; (B) the Select AUM Location tool, which loads all known geologic maps and records into the ArcMap; (C) a tool to open the Underground Mine Information database in MS-Access; (D) the Underground Mine Information form, which allows the selected mine attribute information to be loaded into form for display; (E) the native ESRI Hyperlink tool; (F) the Export PDF tool; and (G) a tool to reset and zoom to the entire state. See McDonald (2012) for further explanation of the tools.

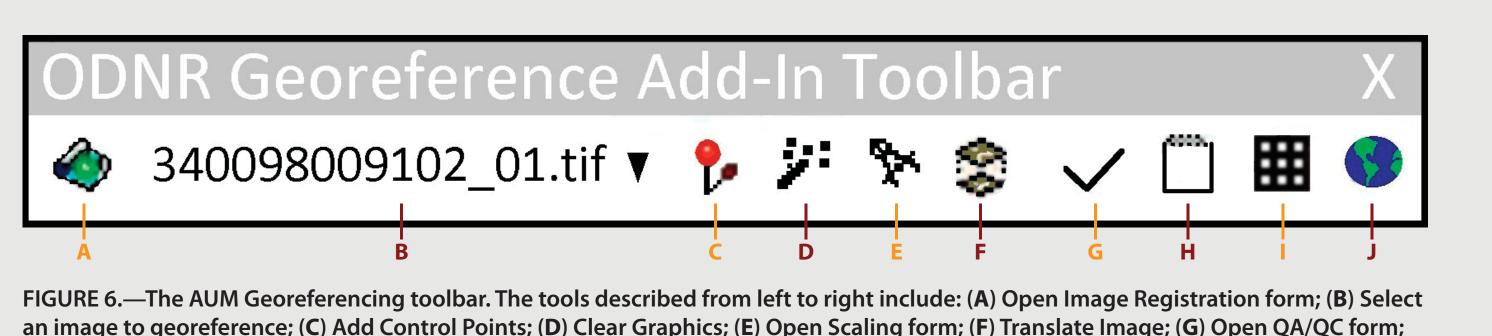

(H) Open Add Comment form; (I) Quarter-Quad Tool; and (J) ESRI Georeference Toolbar. See Hoeffler and Gordon (2009) for further

explanation of the tools.

ODNR\_GeoReference - Microsoft Visual Studio (Administrator) File Edit View Project Build Debug Team Data Tools Test Window Help ODNR\_GeoReference Configuration: Active (Debug) ▼ Platform: Active (Any CPU) ▼ My Project References Start external program: C:\Program Files\ArcGIS\Desktop10.0\bin\ArcMap.e: ... Maria ControlPoints.bmp ControlPoints.png ESRIGeoRef.png frmAddCommentComn 🏭 frmODNRCommand.png ODNR\_GeoReference.pn QuarterQuad.pnq Working directory: SelectImage.png TranslateImage.bmp Use remote machine TranslateImage.png Enable unmanaged code debugging 📃 Enable SQL Server debugging 🥏

FIGURE 7.—Adding an existing item to Visual Studio.

Mew Folder

Windows Form...

🔠 User Control...

Component...

FIGURE 8.—Setting the debug start action in project properties.

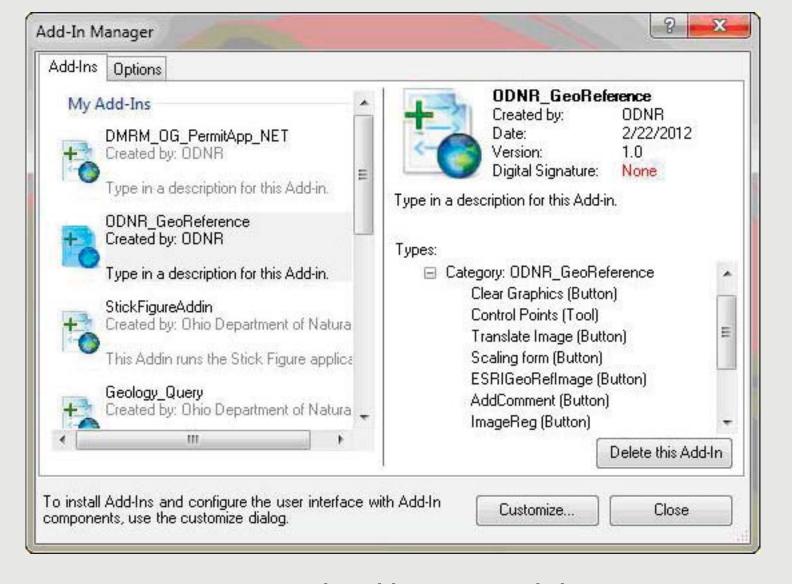

FIGURE 9.—The Add-In Manager dialog.

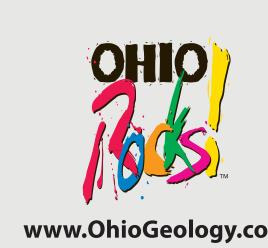

FIGURE 3.—An XML configuration file, Config.esriaddinx, in Microsoft Visual Studio.

<Tool id="OMSIUA OMSIUA NET ZoomtoMineCMD" class="ZoomtoMineCMD" message="Zoom to Mine" caption="Zoom to Mine" tip="Zoom to Mine" category="OMSIUA" image="Images\ZoomtoMineCMD.png" /

<Button id="OMSIUA\_OMSIUA\_NET\_OpenSQLDBCMD" class="OpenSQLDBCMD" message="Open SQL DB" caption="OpenSQLDBCMD" tip="Open SQL DB" category="OMSIUA" image="Images\OpenSQLDBCMD.png" />

<Button id="OMSIUA\_OMSIUA\_NET\_ResetViewCMD" class="ResetViewCMD" message="ResetViewCMD" caption="ResetViewCMD" tip="Reset View" category="OMSIUA" image="Images\ResetViewCMD.png" />

<Tool id="OMSIUA OMSIUA NET frmMineData\_v2CMD" class="frmMineData\_v2CMD" message="Mine Information" caption="Mine Information" tip="Mine Information" category="OMSIUA" image="Images\frmMineData\_v2CMD" message="Mine Information" tip="Mine Information" tip="Mine Information" category="OMSIUA" image="Images\frmMineData\_v2CMD" class="frmMineData\_v2CMD" message="Mine Information" tip="Mine Information" tip="Mine Information" category="OMSIUA" image="Images\frmMineData\_v2CMD" class="frmMineData\_v2CMD" message="Mine Information" caption="Mine Information" tip="Mine Information" category="OMSIUA" image="Images\frmMineData\_v2CMD" class="frmMineData\_v2CMD" message="Mine Information" caption="Mine Information" caption="Mi

<Button id="OMSIUA\_OMSIUA\_NET\_ExportCMD" class="ExportCMD" message="ExportCMD" message="ExportCMD.png"</pre>